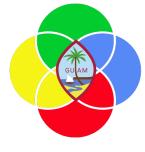

# **ERP: Procurement/Budget Control**

Presenter: Doreen Crisostomo-Muña, Ph.D., CGFM

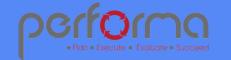

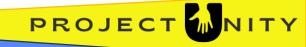

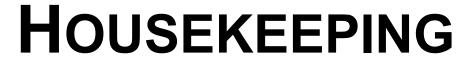

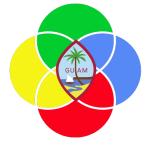

1. Topic Overview

3. Sign-in Sheet

Verify Attendees

4. Start/End Time

#### **Training site:**

https://training2299813239aaa9e2devaos.cloud.gov.microsoftdynamics.us/

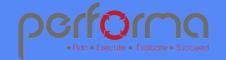

## SESSION OVERVIEW: PROCUREMENT

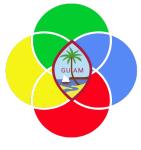

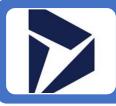

Create a Vendor

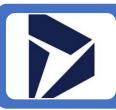

Create a Purchase Order from Approved Requisition

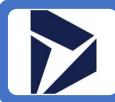

Verify On-Hold-Status for Vendors

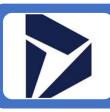

Confirm Purchase Order

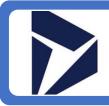

Create a Purchase Requisition

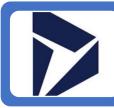

View Budget Control

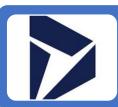

Create an RFQ from Requisition

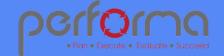

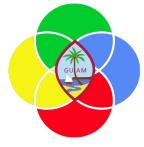

### CREATE A VENDOR

#### Go to Procurement and sourcing > Vendors > All vendors

Click New.

In the Name field, type a value.

In the Group field, enter or select a value.

In the Known as field, type a value (Optional).

Expand the Addresses section and complete the information.

Expand the Contact information section and complete the information. Select Primary if applicable.

(Optional) Expand the Vendor profile and complete information.

Expand the Tax 1099 menu and complete the information. **NOTE:** If this information is incomplete and you amend the vendor's information, it must go through the approval process again.

Click Save.

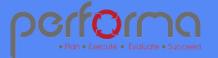

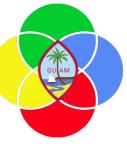

### VERIFY ON-HOLD-STATUS FOR VENDORS

Go to Procurement and sourcing > Vendors > Vendors on hold

If the vendor you wish to use appears in the list, the vendor is on-hold. You will be able to enter transactions, but you will not be able to approve.

To release vendor on hold, go to **Maintain > On Hold >** enter Vendor hold release date

Reason code > Approval

Click OK.

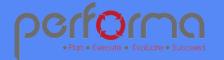

## Requisition Line Approval Workflow

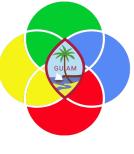

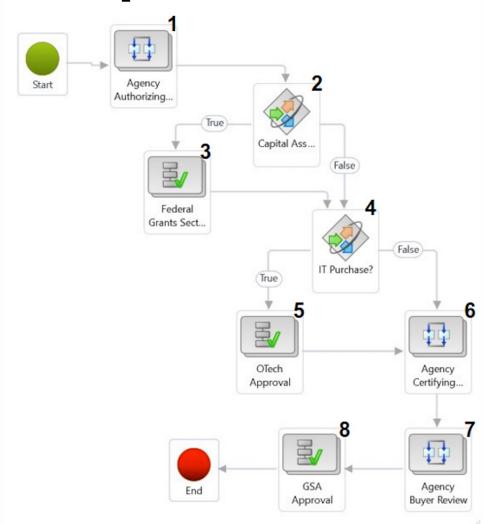

1 Group assignment based on Requisition Workflow Approve-Certify-Buyer,xlsx, routing to the agency's Authorizing Official (AO) group for the dept/div in the line item Job Number (financial dimension)

| 2 | ₩ Where And                                              | Accounting distributions.LedgerDimension.MainAccount vis value 6450001  Accounting distributions.LedgerDimension.Fund vis value 101  Assign users to this workflow element |  |  |
|---|----------------------------------------------------------|----------------------------------------------------------------------------------------------------|--|--|
| 3 | * Basic Settings * Assignment  * Condition  * Escalation |                                                                                                    |  |  |
|   |                                                          | Assignment type   Role based   Time limit   Completion policy    Type of participant:   User group participants   •                                                        |  |  |

4 Where Purchase requisition lines.Category is at or below value (DOA) IT

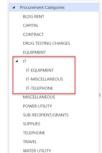

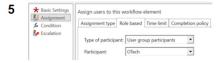

- Group assignment based on Requisition Workflow Approve-Certify-Buyer.xlsx, routing to the agency's Certifying Officer (CO) group for the dept/div in the line item Job Number (financial dimension)
- 7 Group assignment based on Requisition Workflow Approve-Certify-Buyer.xlsx, routing to the agency's Agency Buyer (AB) group for the dept/div in the line item Job Number (financial dimension)

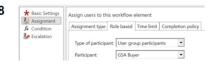

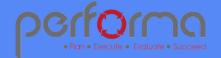

## **Budget Control Statistics**

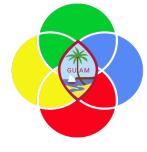

For training purposes, use these budget funds.

| Budget control dimension value | Dimension descriptions   The state of the state of the st | Budget funds<br>availa ▼ |
|--------------------------------|----------------------------------------------------------------------------------------------------|--------------------------|
| 6230001-100-24-1300002         | CONTRACT-GENERAL FUND-FISCAL YEAR 2024-DOC FOOD SERVICE CONTRACT                                                                                                    | 4,217,688.00             |
| 6290001-100-24-9100618         | MISCELLANEOUS-GENERAL FUND-FISCAL YEAR 2024-TRANSFER OUT TO GPSS OPERATION                                                                                                    | 218,664,406.00           |
| 6361001-202-24-0671262         | POWER UTILITY-STREET LIGHT FUND-FISCAL YEAR 2024-STREETLIGHTS-STREETLIGHT FUND                                                                                                    | 4,172,312.00             |
| 6701001-101-24-1719102         | INDIRECT COST - FEDERAL-FEDERAL GRANT FUND-FISCAL YEAR 2024-ACA HOME VISIT PROGRAM                                                                                                    | 91,547.00                |

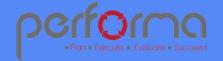

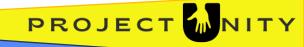

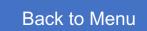

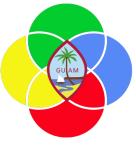

### CREATE A PURCHASE REQUISITION

Go to Procurement and sourcing > Purchase requisitions > All purchase requisitions

Click New.

In the **Name field**, type a value (what are you buying?)

Click OK.

Go to the **Purchase Requisition lines**, and Click **Add line**.

In the list, mark the selected row.

In the **Procurement category** field, select a value and Click OK.

In the Product name field, type a value (e.g. xerox paper).

In the Quantity field, enter a number.

In the Unit field, enter or select a value (often "ea").

Click Save.

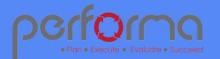

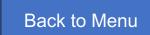

# GUAM

### CREATE A PURCHASE REQUISITION

continued from the previous slide...

Go to the **Line details** and click on **Financial dimensions**.

Complete the Financial Dimensions. [Object category (main account), fiscal year, job number (dept.), and Fund number]

Click Save

Click Workflow, Click Submit > Submit. (depending on your credentials, your task may stop here).

The Workflow will move to the employee who approves requisitions.

If you are the approver, wait for the system to process the requisition, then Go to the **Purchase requisition lines menu.** 

Click Workflow, Click Approve, Click OK.

Close the page by using the ← arrow.

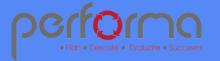

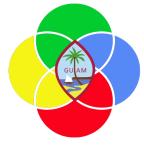

### CREATE AN RFQ FROM A REQUISITION

Go to Procurement and sourcing > Purchase requisitions > All purchase requisitions

In the list, click the link in the selected row. The requisition must be in "In review" status.

Click the Purchase requisitions Menu and Click on the Requisition number.

Go to Purchase requisition lines and Select the line.

Click on the information (i) icon on top right and go to Related documents and click RFQ.

Go to Purchase requisition > New > Request for quotation

Select DOA on the Buying legal entity.

In the list, click the link in the selected row.

Click on the information icon (top right corner, gray area), and open Related document tab

Click on the RFQ number.

Go to **Header > Vendor tab** and add a line; add other lines as needed.

Select Vendor account; repeat to add other vendors.

Click Save.

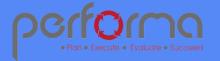

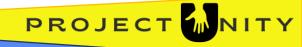

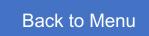

## CREATE AN RFQ FROM A REQUISITION

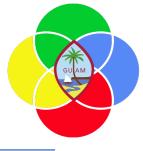

continued from the previous slide...

Go to top menu **Process > Send and publish >** Click OK.

Go to **Quotation > Replies >** Manage replies.

- 1. Go to Edit > Edit RFQ reply.
- 2. Enter quantity and unit price.
- 3. Go to **Bid attachments** menu.
- 4. Select New > File > Browse and upload vendor's price quote > Click Save
- 5. Click Submit.

Select the next vendor and complete the same process—steps 1-5 above.

Go to General menu > Other information > Compare replies

On the next screen, Select the RFQ of your choice and Accept the vendor of your choice, and Click OK.

The next screen will show the Rejecting request for quotation. Click OK.

If you're a buyer, your task ends here. If you are the approver continue next steps.

Go to Procurement and sourcing > Purchase requisitions > All purchase requisitions

Click on your requisition number.

Go to Purchase requisition lines and Click Workflow > Approve > Approve

Close the page. Your Purchase requisition status should be "Approved".

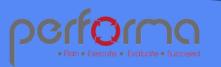

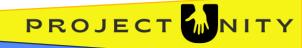

Purchase Order Line Approval Workflow

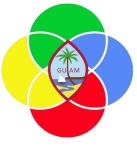

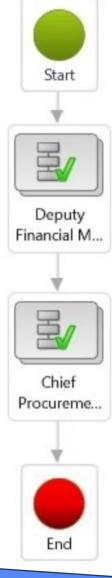

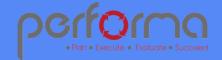

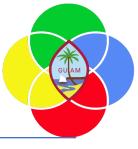

### CREATE A PURCHASE ORDER FROM APPROVED REQUISITION

Go to Procurement and sourcing > Purchase requisitions > Approved purchase requisition processing > Release approved purchase requisitions

In the list, mark the selected row.

On the Menu, go to **New > Click Purchase order.** 

Go to Procurement and sourcing > Purchase orders > All purchase orders.

In the list, click the link in the selected row.

On the Workflow menu, click Submit > Submit.

Go to Workflow on the purchase order line, Click Workflow > Approve (allow system to process)

Your tasks may end here and move to the subsequent approving authority.

On the **Action Pane**, go to Purchase > Generate > Confirmation.

On the Posting field, Select Yes.

Go to Printer setup > Screen > Click OK.

Click OK. Purchase Order will print to screen. You have the option to Export to PDF.

Close the page.

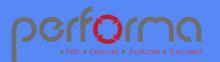

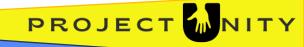

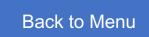

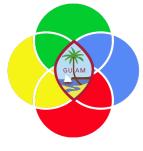

### CONFIRM A PURCHASE ORDER

| Go to <b>Procuremen</b> | t and sourcing | > Purchase orders | > All purchase orders |
|-------------------------|----------------|-------------------|-----------------------|
|                         | <b>-</b>       |                   |                       |

In the list, find and select the PO with the status "Approved".

In the list, click the link in the selected row.

Go to Purchase > Action > Click Confirm.

On the Posting field, Select Yes.

Go to Printer setup > Screen > Click OK.

Click OK. Purchase Order will print to screen.

Close the page.

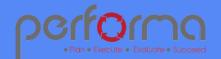

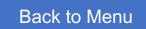

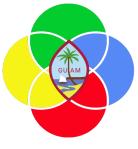

### VIEW BUDGET CONTROL

Go to Budgeting > Budget control > Budget control statistics

On the top menu, Click Apply parameters

View the **Budget funds available** column

Close the page.

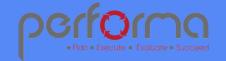

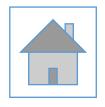

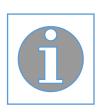

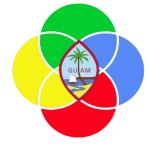

# Please complete the post-training survey: https://s.surveyplanet.com/fhpkg489

### THANK YOU!

EMAIL: doreen.crisostomomuna@theperformagroup.com

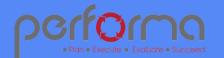

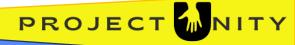